## Student Center - Homepage

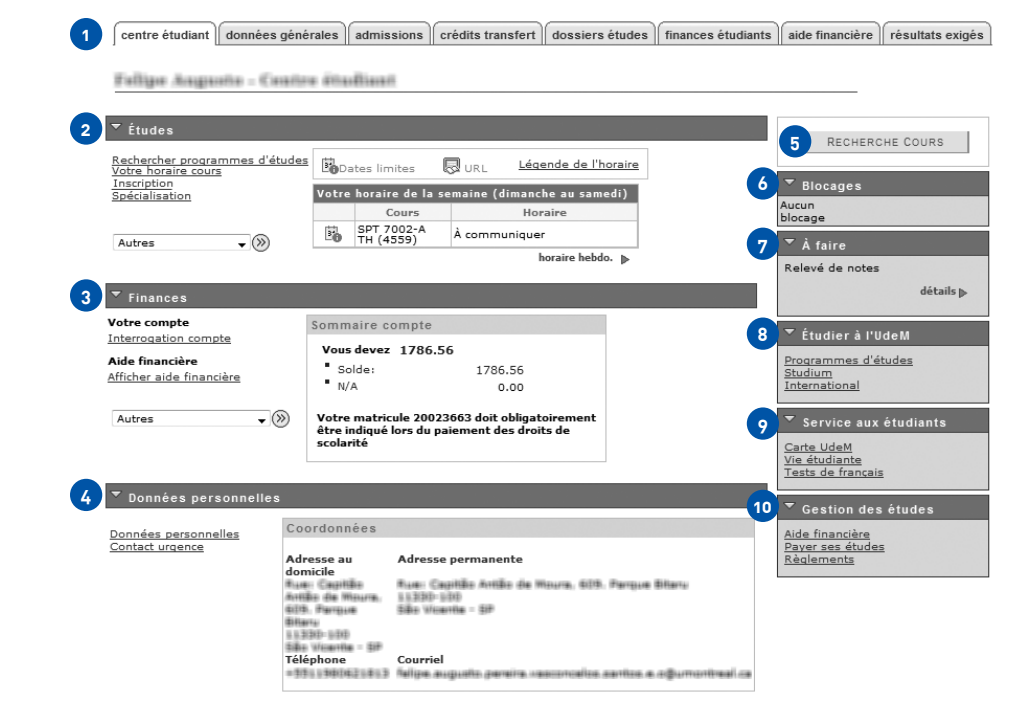

- Centre étudiant (Student Centre) navigation bar. Use it to view the information zones. Études (Studies) section. Use it to see your schedule for the current week. **1 2**
	- Click on Votre horaire cours to display your overall schedule.
	- Click on Inscription to add courses to your schedule.
	- The Spécialisation link is not used.
	- Dropdown menu Autres is detailed below.
- Finances (Finance) section. Use it to view outstanding payments and fees paid. **3**
	- Dropdown menu Autres is detailed below.
- Données personnelles (Personal information) section. Use it to manage your personal information, including your current address, permanent adress, phone number and email address. **4**
- Recherche cours (Course search) button. Use to display the course catalog with all the courses available at the University. **5**
- Blocages (Holds) section. Any holds on your account will be shown here. A hold may be placed on your account in the case of a problem such as an overdue balance. **6**
- À faire (To do) section. Use it to view the documents you need to submit to complete the application process. **7**
- Étudier à l'UdeM (Studying at UdeM) section. Use it to view information about: **8**
	- Programs
	- Studium (our e-learning platform)
	- Services for international students (Maison internationale)
- **9** Service aux étudiants (Student services) section. Use it to view information about:
	- UdeM student/employee card
	- Student services
	- French tests
- Gestion des études (Management of studies) section. Use it to view information about: **10**
	- Financial assistance
	- Student accounts
	- UdeM rules and regulations

## Student Center - Homepage (continued)

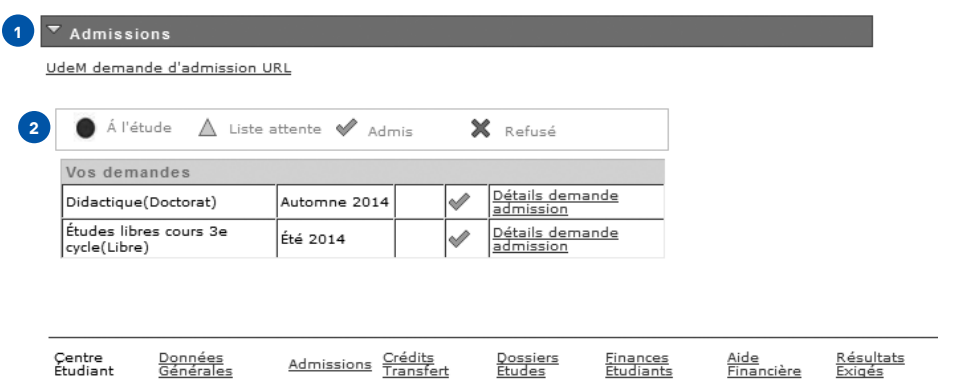

Admissions (Admissions) section located at the bottom of the Centre étudiant tab. Use **1** it to view information about your applications.

Legend: **2**

- Blue circle—the choice is still under review.
- Yellow triangle—you are on a waiting list.
- Green check mark—your application has been accepted (maybe conditionally… see below)
- Red X—your application has been declined.

To learn more about your application, click on Détails demande admission beside each choice.

## Student Center – Application File Status

## Statut demande admission

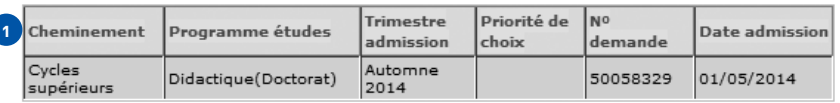

Statut : Admis

Suivi de la demande (Active)

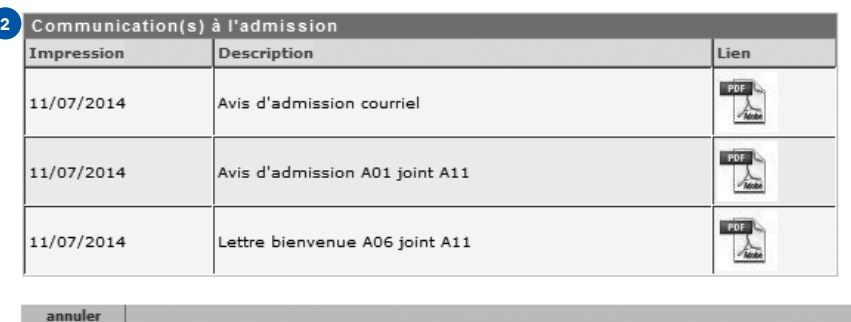

Once you've clicked on Détails demande admission, you will be directed to this page.

**1)** The titles of the table in section 1 are: Level, Program, Admission session, Choice priority, Application number and Admission date. The status of the application is indicated in red: Admis (Admitted), Refus (Declined) and Liste attente (Waiting list).

Section 2 lists the communications associated with this choice. **2**

IMPORTANT: If there are conditions on your offer of admission, they will appear in the Avis d'admission A01 document. See the translation of the Offer of Admission.